## <span id="page-0-0"></span>セキュリティソフトの確認

鳥取大学のネットワークに接続するパソコンは、セキュリティソフトを導入する必要があります。ここでは、パソコンに導 入されているセキュリティソフトを確認します。

#### 1. Mac の場合

MacBook、MacBook Air、MacBook Pro 等には、OS として macOS が搭載されています。macOS は、Gatekeeper、 Xprotect、Malware Removal Tool 等の OS 標準のセキュリティ機能でマルウェアから保護されていますので、**セキュリ** ティソフトの導入状況を確認する必要はありません。

なお、別途セキュリティソフトを導入しても構いません。

#### 2. Micorosoft 社製のパソコンを購入した場合(鳥取大学生協で購入したパソコン含む)

Microsoft 社製のパソコン (Surface Pro、Surface Pro Go、Surface Laptop、Surface Laptop Go、Surface Book 等)に は、OS として Windows が搭載されていて、OS 標準機能の Microsoft Defender(または Windows Defender)がセキュリ ティソフトとして稼働しています。Microsoft 社製のパソコンの場合、他社製のセキュリティソフトがインストールされて販 売されることはありませんので、セキュリティソフトの導入状況を確認する必要はありません。

なお、別途セキュリティソフトを導入しても構いませんが、Microsoft Defender は無効化されてしまいますので、ライセ ンス期間に注意してご利用ください。ライセンス期間を過ぎてしまうと、セキュリティソフトはほとんど役に立ちません。

#### 3. 購入したパソコンが Microsoft 社製以外、数年前に購入したパソコン、あるいは譲り受けたパソコンの場合

上記 2 つに当てはまらない場合は、OS として Windows が搭載されているパソコンを用意されおり、OS 標準機能の Microsoft Defender(または Windows Defender)がセキュリティソフトとして搭載されていますが、これが機能していない 場合が多々あります。Microsoft 社製以外の Windows パソコンには、**期間限定の体験版セキュリティソフトがインストー** ルされていることがあり、Microsoft Defender は停止して機能していません。体験版セキュリティソフトの試用期間(30 日~90 日程度)を過ぎると、セキュリティソフトとしての保護機能はほとんど意味が無い上、Microsoft Defender は停止 したまま機能しないという非常に危険な状態となります。

ご自身、あるいは保護者の方等が製品版を購入してインストールしている、無料のセキュリティソフトをインストール している(最低限の機能が不足しているものもあります)、体験版にライセンスを購入して製品版として使用しているこ とを把握している場合、セキュリティソフトの導入状況を確認する必要はありません。

よく分からない、あるいは把握していない場合は、以下の手順で有効になっているセキュリティソフトを確認して、体 験版であれば必要に応じてアンインストールし、Microsoft Defender をセキュリティソフトとして使うようにしてください。

## Windows 11 で有効になっているセキュリティソフトの確認

パソコンに搭載されている OS が Windows 11 の場合、以下の手順で有効になっているセキュリティソフトを確認して ください。有効になっているものが Microsoft Defender であれば、問題なく保護されていますので何もする必要はあり ません。それ以外のセキュリティソフトで体験版か不明な場合は、起動してライセンス期限等を確認し、必要に応じてア ンインストールしてください(Micorsoft Defender が有効になってパソコンを保護します)。

なお、OS が Widnows 11 かどうか判らない場合は、以下のページの冒頭にある手順で確認してください。

### 【<https://support.microsoft.com/ja-jp/windows/628bec99-476a-2c13-5296-9dd081cdd808>】

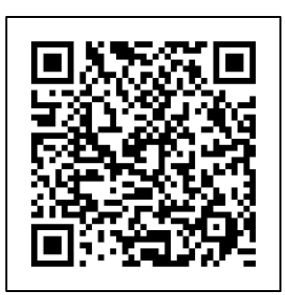

アクセス用 QR コード

1. 画面下の[スタート]ボタン (Windows のロゴマークのアイコン)を右クリックします(※)。

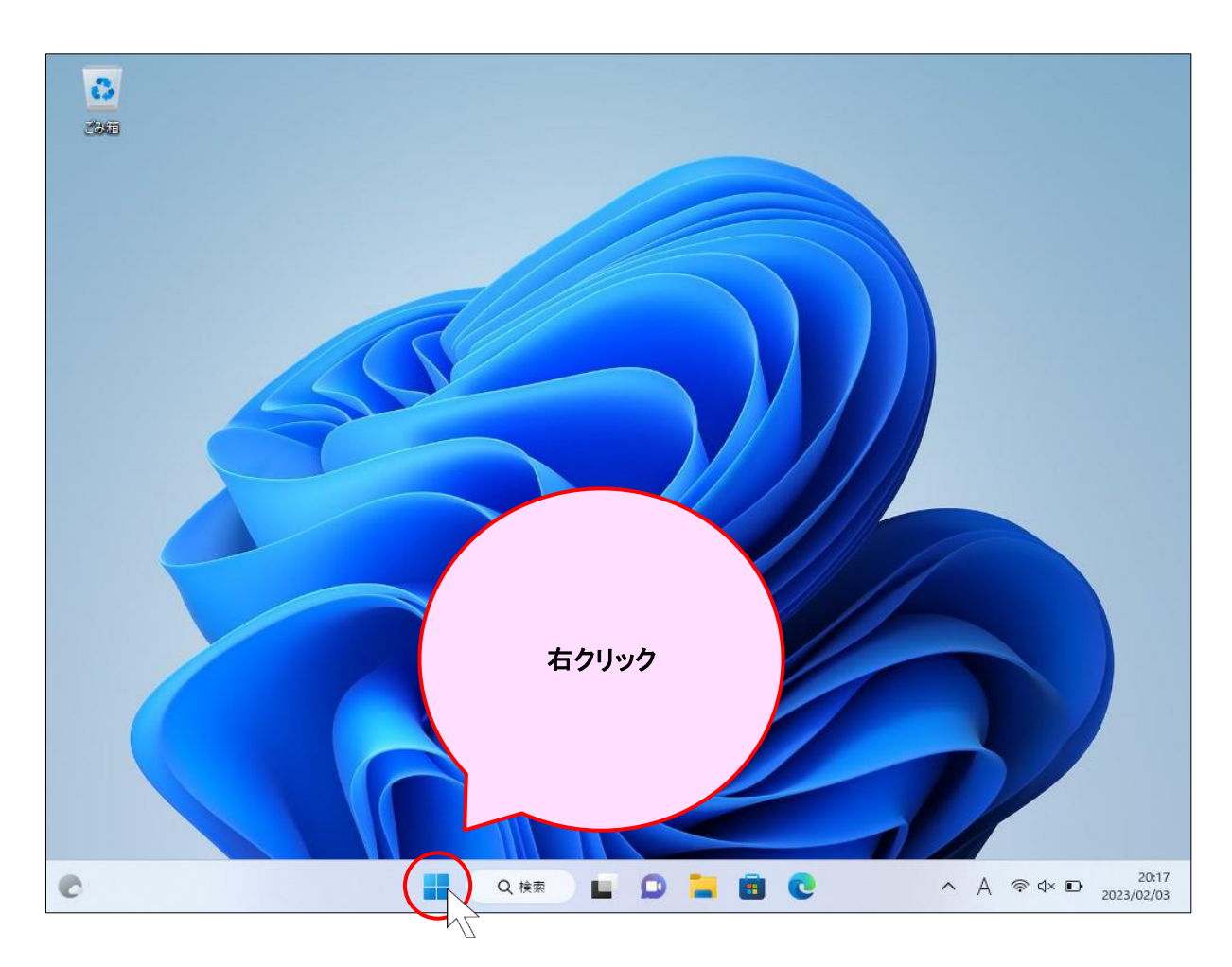

※[Windows]キー(キーボードの手前の左側にある Windows のロゴマークが印字されたキー)を押しながら [I]キーを押すと、手順 1~3 を省略できます。

2. 表示されるメニューにある[設定]をクリックします。

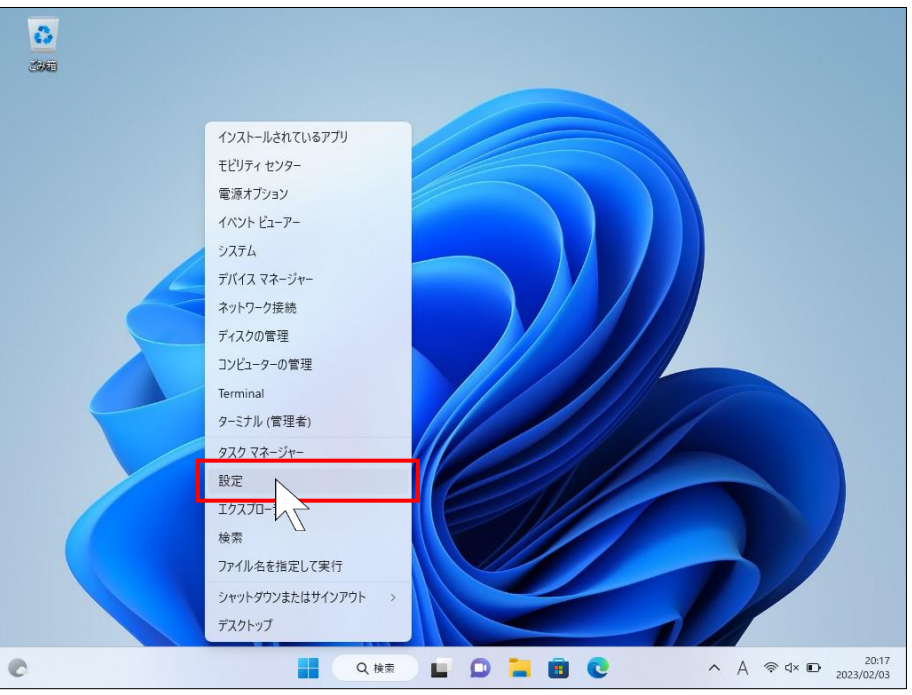

3. [設定]アプリが起動します。

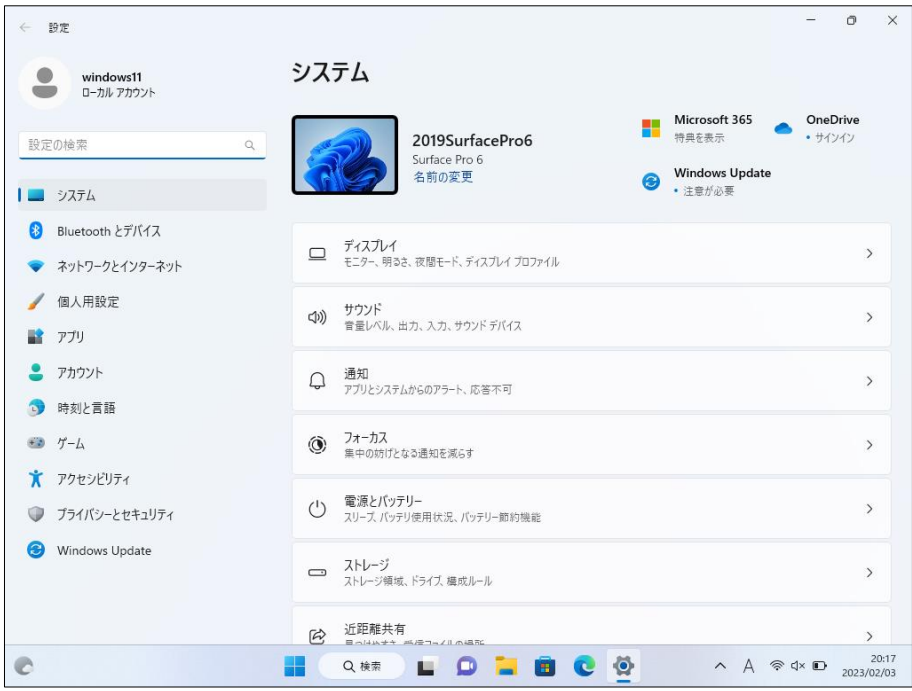

4. [設定]ウィンドウの左下にある[プライバシーとセキュリティ]をクリックします。

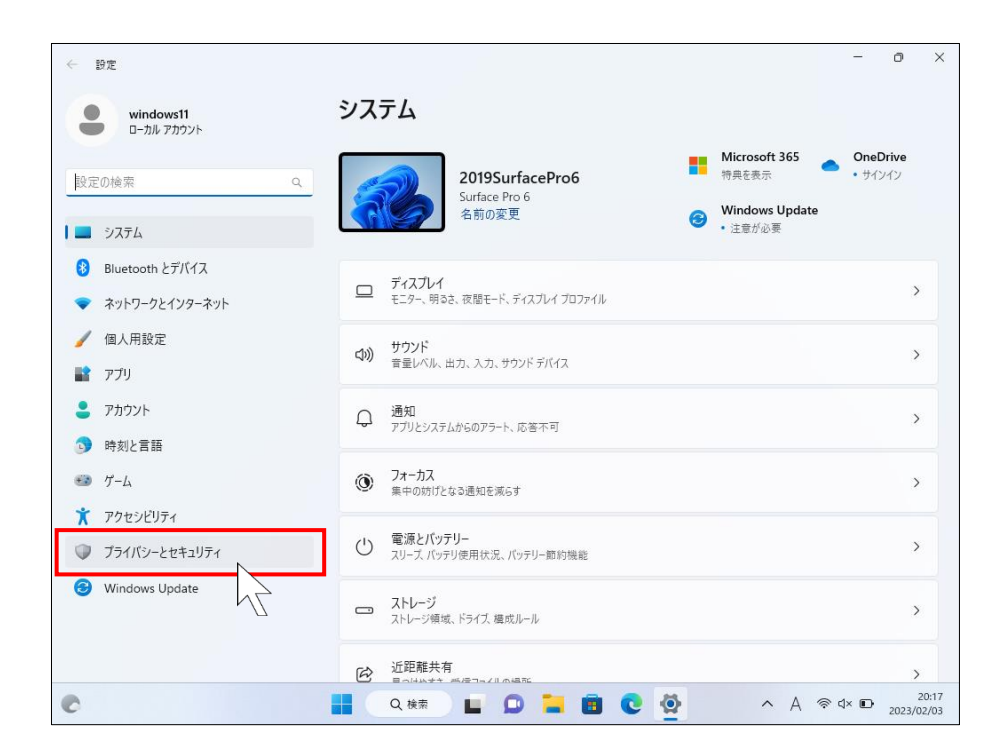

5. 右の表示が変わりますので、[Windows セキュリティ]をクリックします。

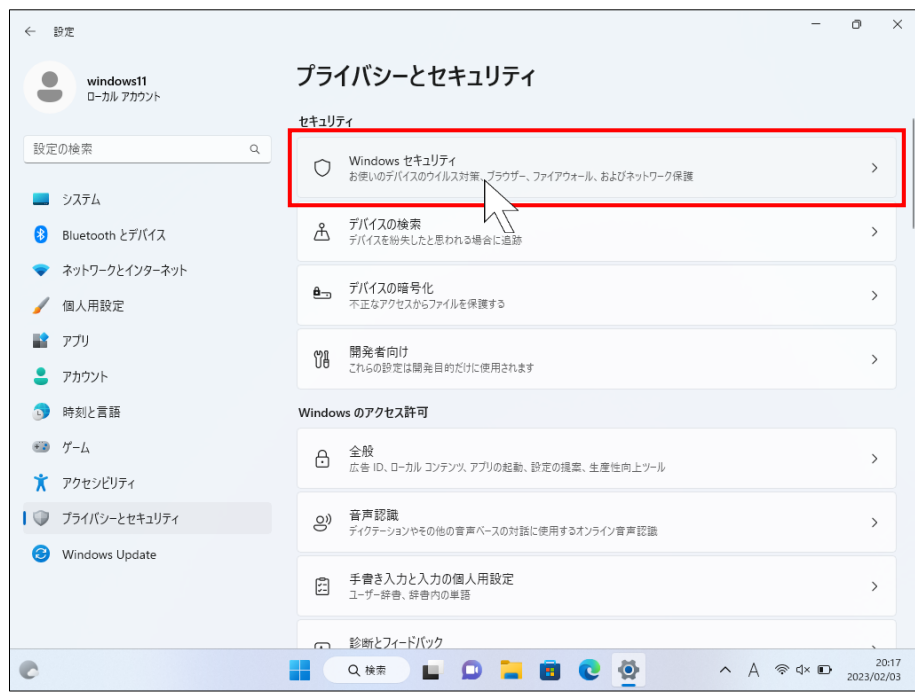

6. 右の表示が変わりますので、[ウイルスと脅威の防止]をクリックします(※)。

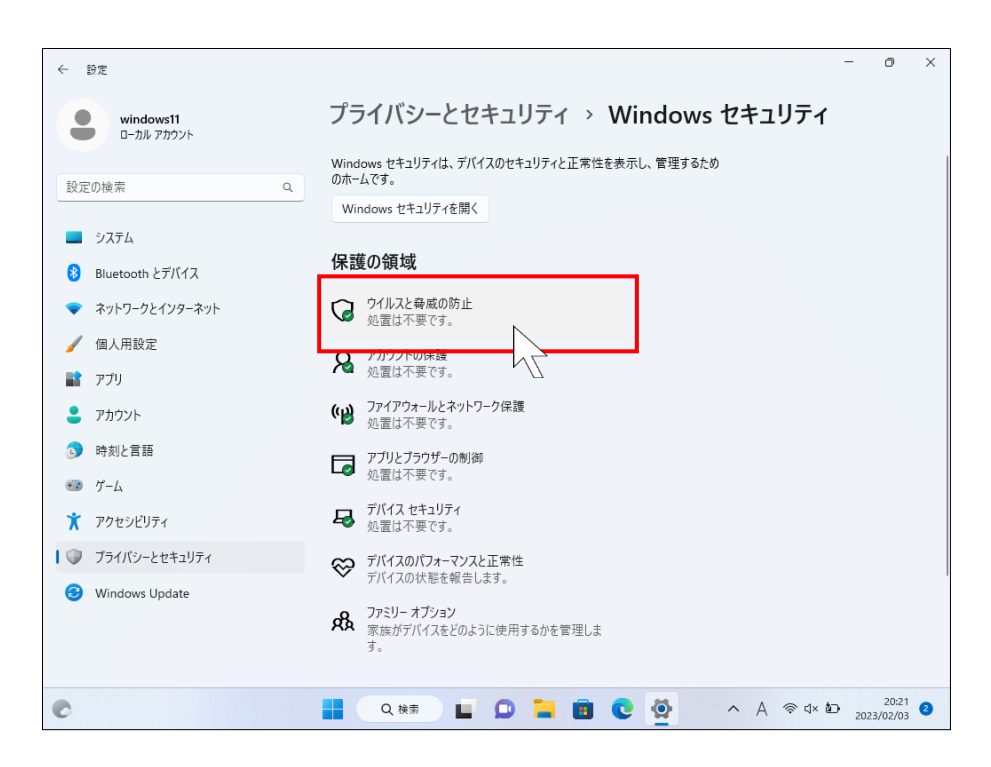

※この手順、あるいは次の手順で[ページを使用できません]というダイアログが表示されて先の手順に進め ない場合があります。p[.12](#page-11-0) の[Windows [セキュリティを開けない場合の対処法](#page-11-0)]を参照してください。

7. 右の表示が変わりますので、右側の[プロバイダーの管理]をクリックします。

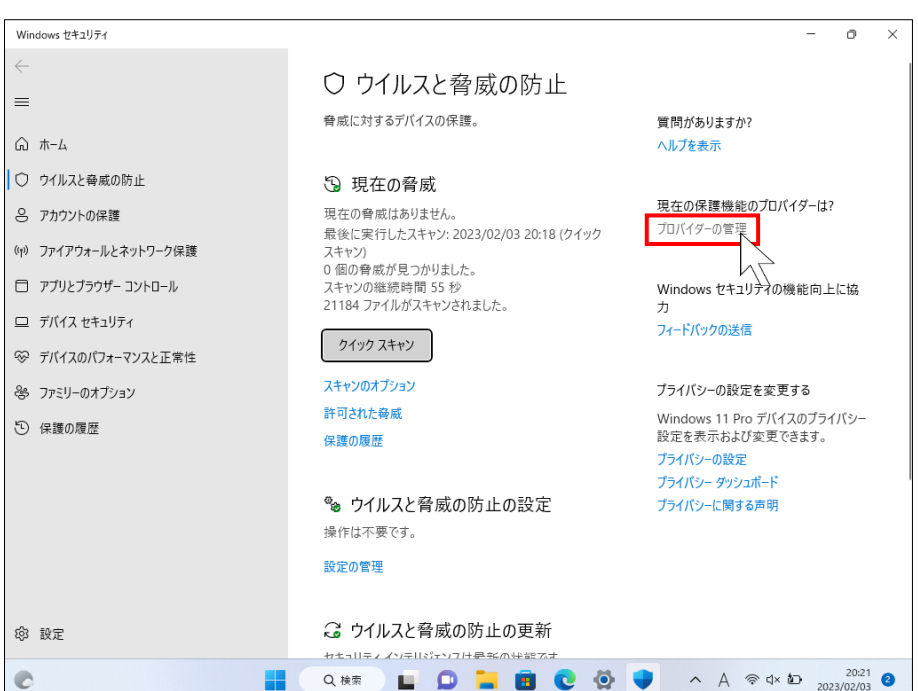

8. 右の表示が変わります。[ウイルス対策]の下に表示されているものが、パソコンを保護しているセキュリティソフト です(※)。複数ある場合は、有効になっているものがパソコンを保護しているセキュリティソフトです。

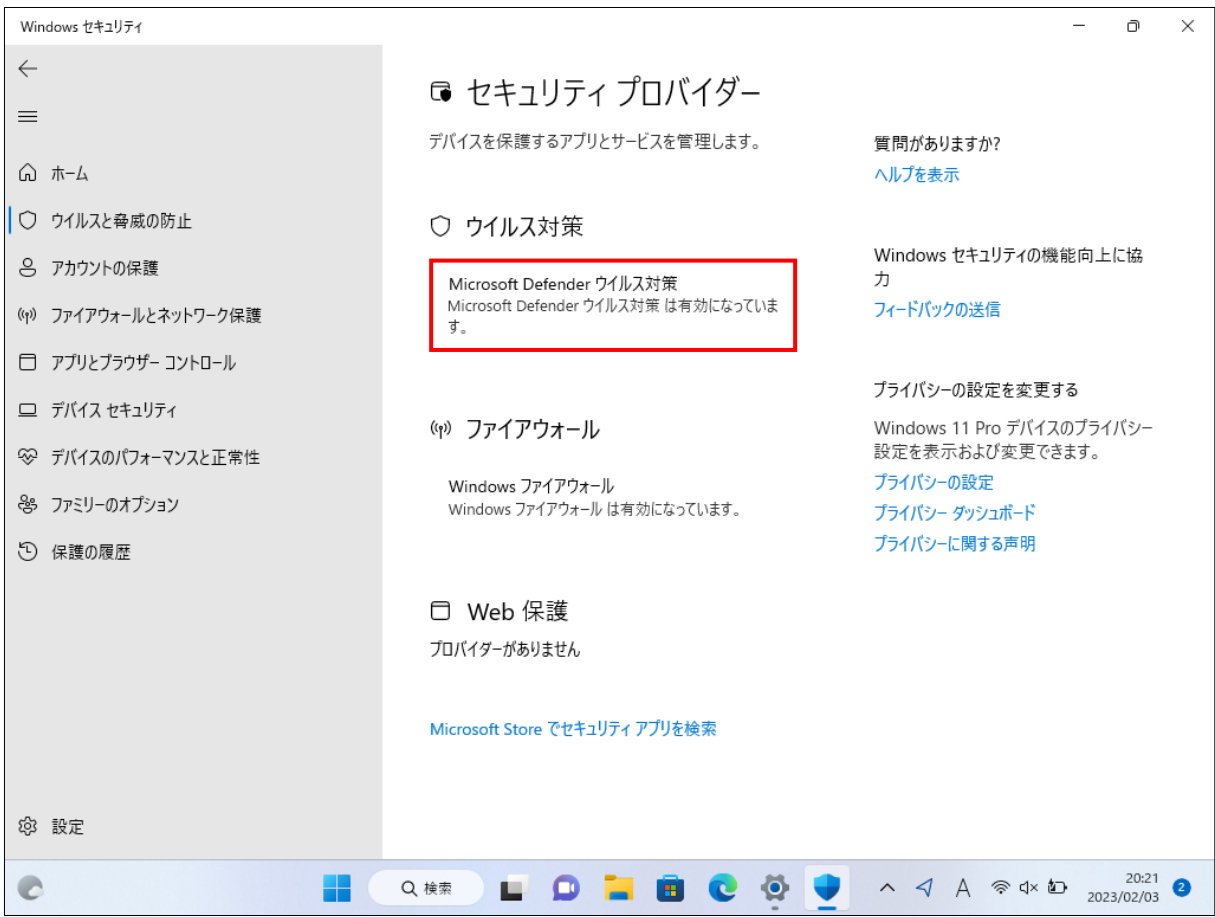

※表示されていない場合は、一旦 OS を再起動して、少し待ってからここを開いてみてください。

Microsoft Defender または Windows Defender 以外のものが有効になっており、導入した覚えがない場合は体験 版の可能性が高いので、パソコンに同梱されている取扱説明書等を確認し、必要に応じてアンインストールしてく ださい。アプリのアンインストール手順は、以下のページを参照してください。

## 【 https://support.microsoft.com/ja-jp/windows/4b55f974-2cc6-2d2b-d092-5905080eaf98 】

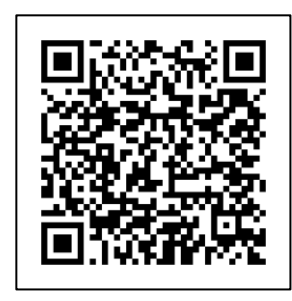

アクセス用 QR コード

## Windows 10 で有効になっているセキュリティソフトの確認

パソコンに搭載されている OS が Windows 10 の場合、以下の手順で有効になっているセキュリティソフトを確認して ください。有効になっているのが Microsoft Defender であれば、問題なく保護されていますので何もする必要はありま せん。それ以外のセキュリティソフトで体験版か不明な場合は、起動してライセンス期限等を確認し、必要に応じてアン インストールしてください(Micorsoft Defender が有効になってパソコンを保護します)。

なお、OS が Widnows 10 かどうか判らない場合は、以下のページの冒頭にある手順で確認してください。

#### 【<https://support.microsoft.com/ja-jp/windows/628bec99-476a-2c13-5296-9dd081cdd808>】

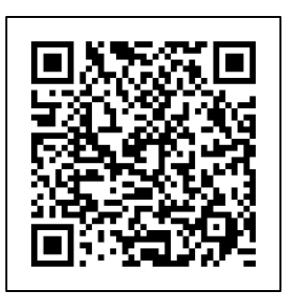

アクセス用 QR コード

1. 画面下(標準設定)の[スタート]ボタン(Windows のロゴマークのアイコン)を右クリックします(※)。

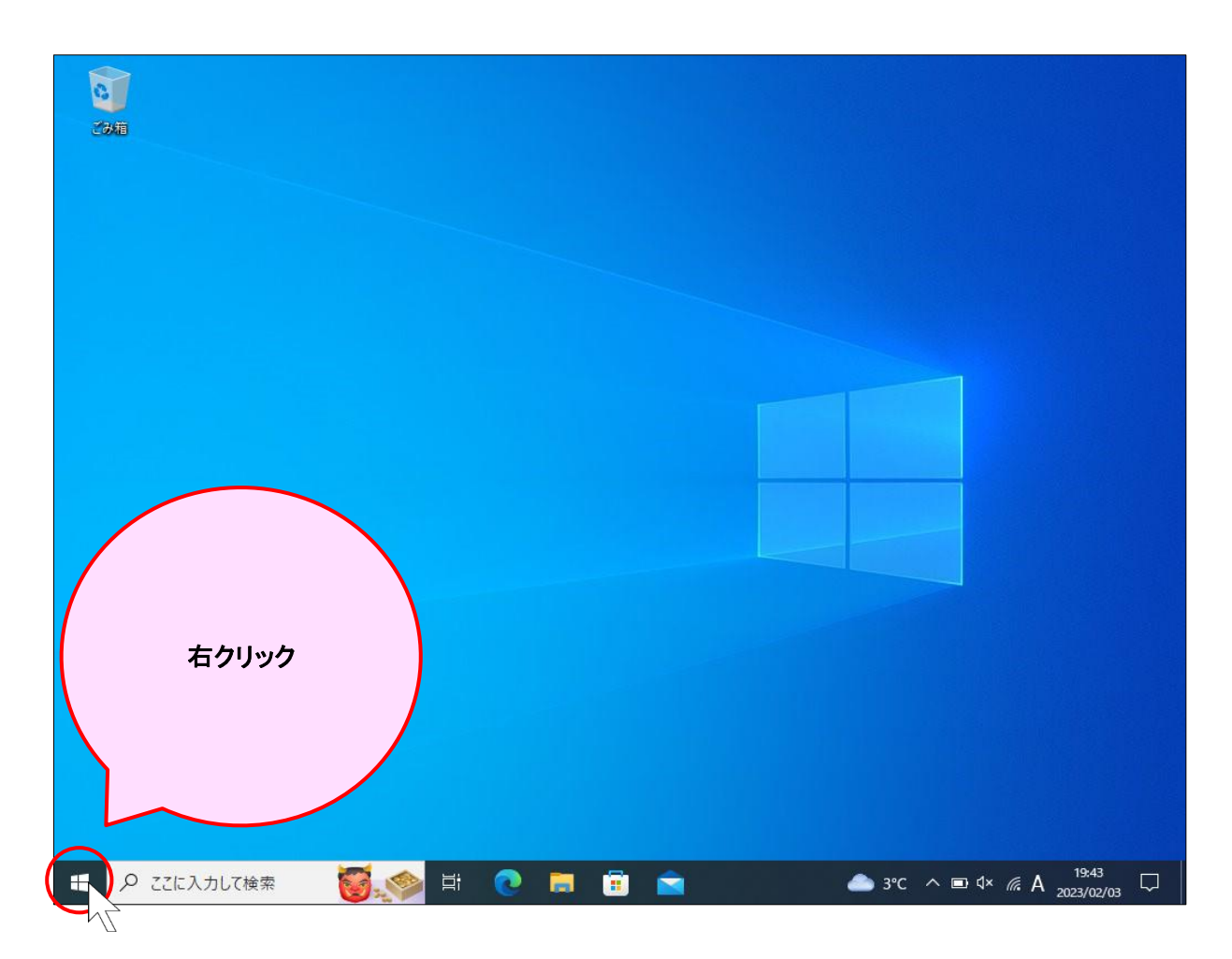

※[Windows]キー(キーボードの手前の左側にある Windows のロゴマークが印字されたキー)を押しながら [I]キーを押すと、手順 1~3 を省略できます。

2. 表示されるメニューにある[**設定(N**)]をクリックします。

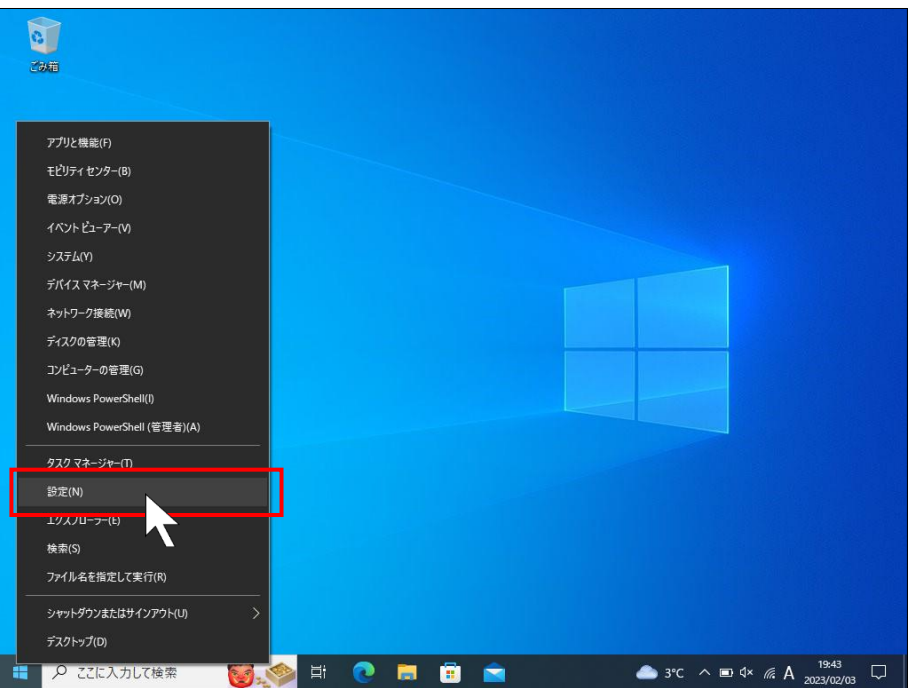

3. [設定]アプリが起動します。

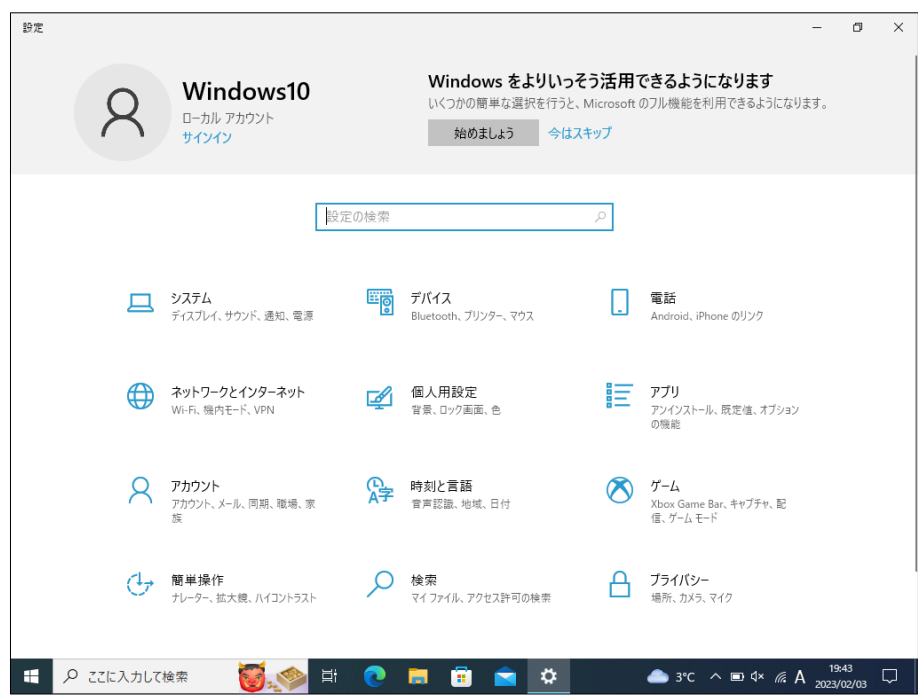

4. [設定]ウィンドウの下の方にある[更新とセキュリティ]をクリックします。

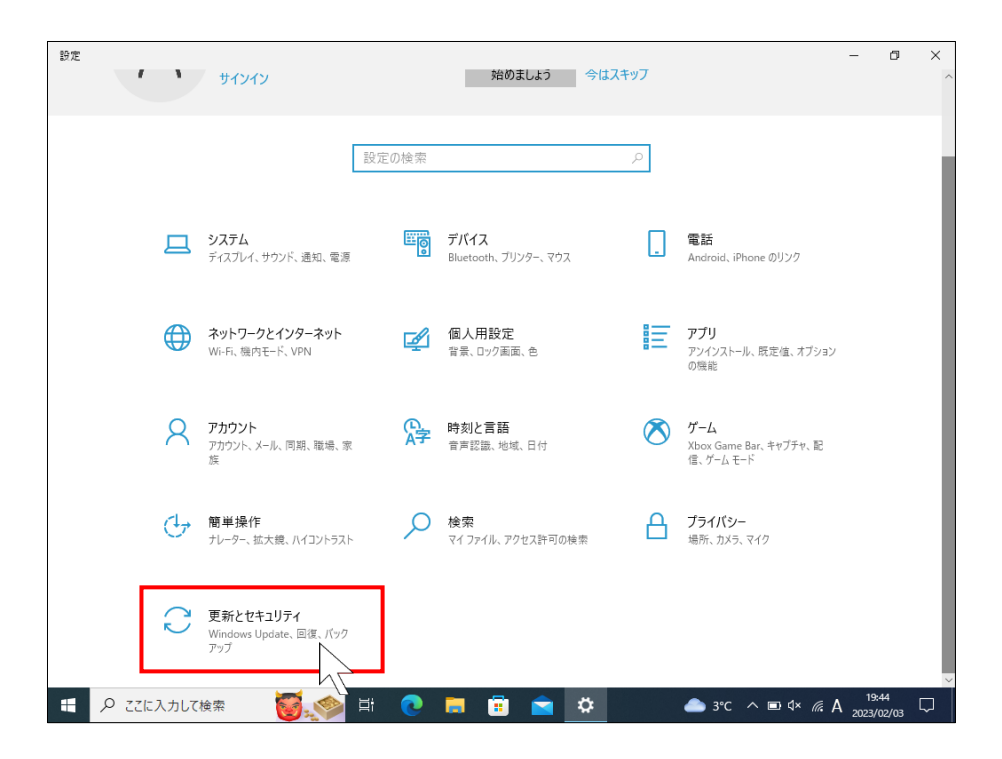

5. 表示が変わりますので、左側の[Windows セキュリティ]をクリックします。

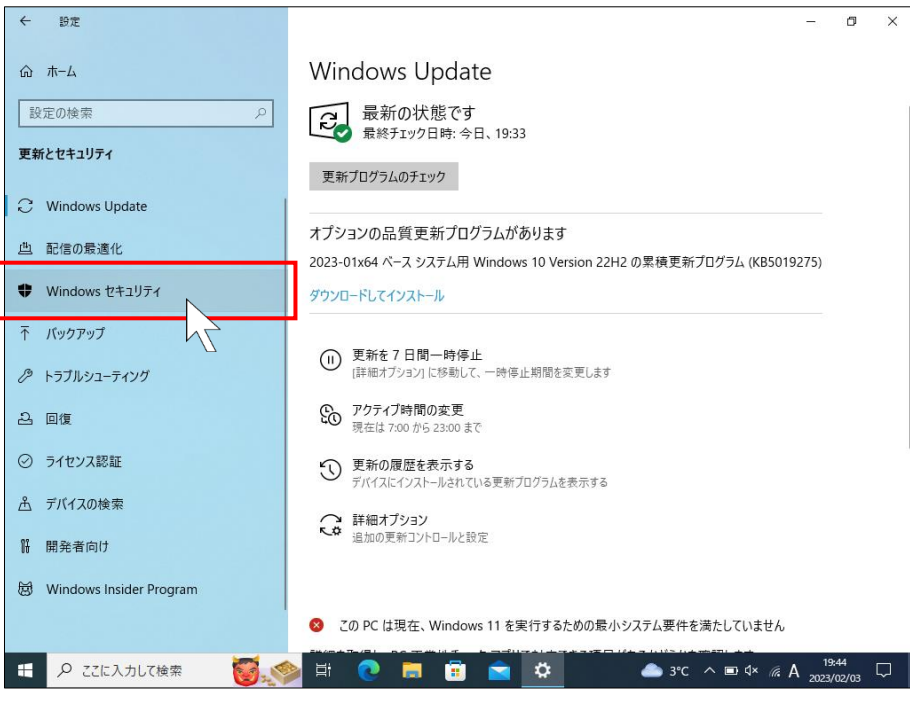

6. 右の表示が変わりますので、[ウイルスと脅威の防止]をクリックします(※)。

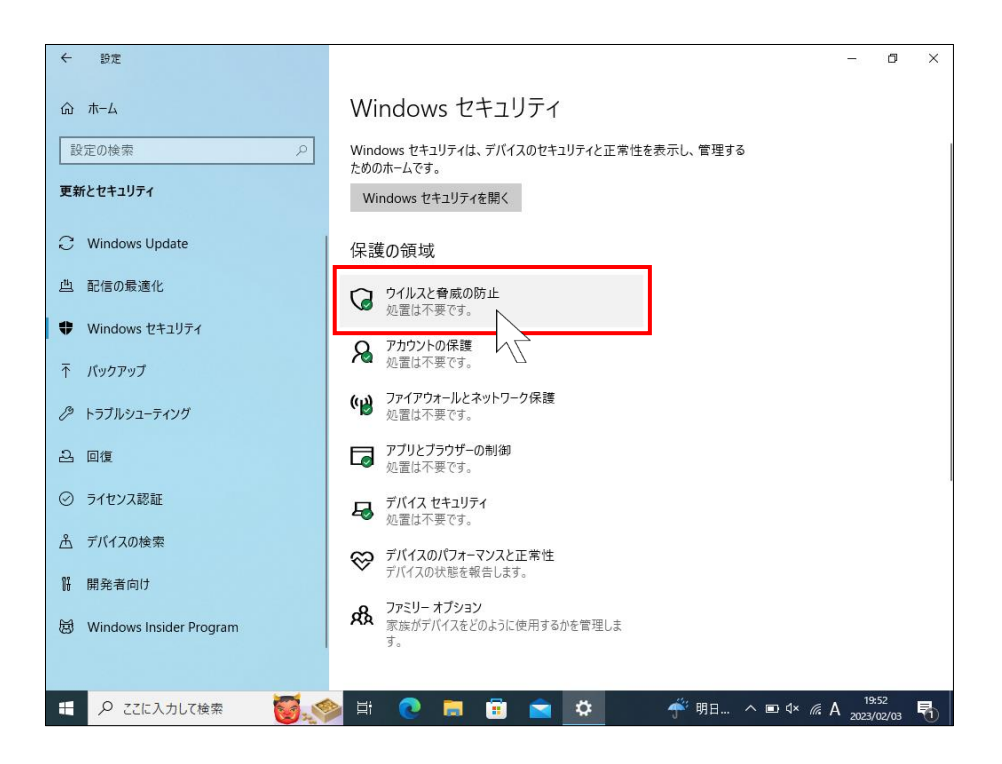

**※**この手順、あるいは次の手順で[ページを使用できません]というダイアログが表示されて先の手順に進め ない場合があります。p[.12](#page-11-0) の[Windows [セキュリティを開けない場合の対処法](#page-11-0)]を参照してください。

7. 右の表示が変わりますので、右側の「プロバイダーの管理]をクリックします。

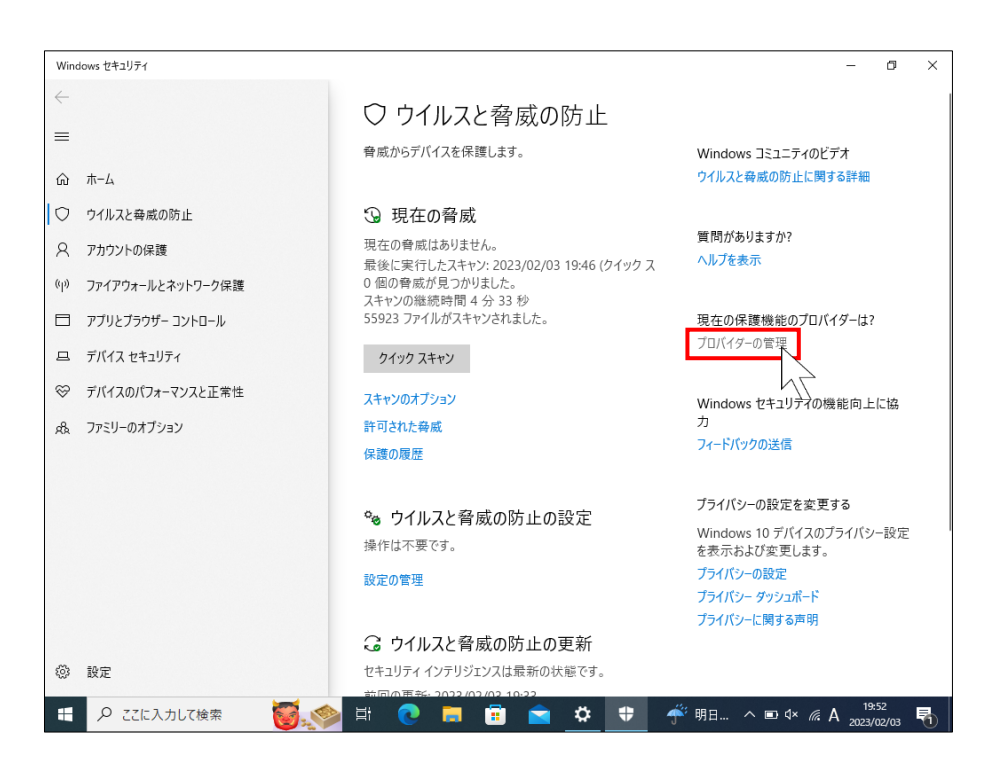

8. 右の表示が変わります。[ウイルス対策]の下に表示されているものが、パソコンを保護しているセキュリティソフト です(※)。複数ある場合は、有効になっているものがパソコンを保護しているセキュリティソフトです。

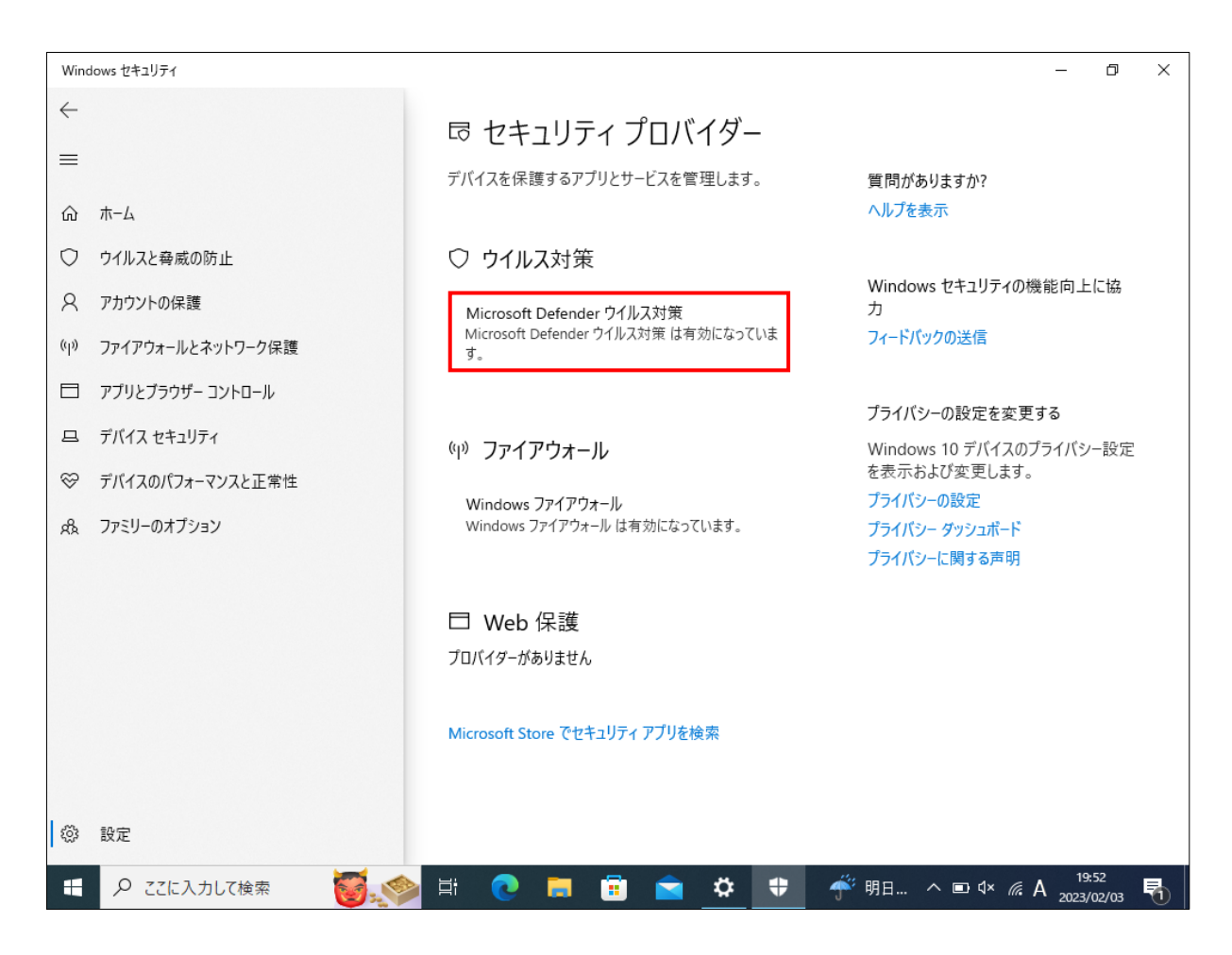

※表示されていない場合は、一旦 OS を再起動して、少し待ってからここを開いてみてください。

Microsoft Defender または Windows Defender 以外のものが有効になっており、導入した覚えがない場合は体験 版の可能性が高いので、パソコンに同梱されている取扱説明書等を確認し、必要に応じてアンインストールしてく ださい。アプリのアンインストール手順は、以下のページを参照してください。

## 【 https://support.microsoft.com/ja-jp/windows/4b55f974-2cc6-2d2b-d092-5905080eaf98 】

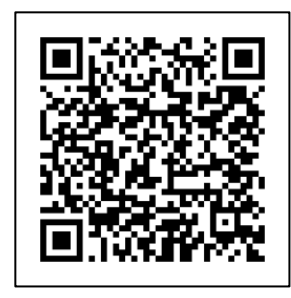

アクセス用 QR コード

# <span id="page-11-0"></span>Windows セキュリティを開けない場合の対処法

Windows セキュリティを開こうとすると、以下のように「ページを使用できません」と表示される場合があります。

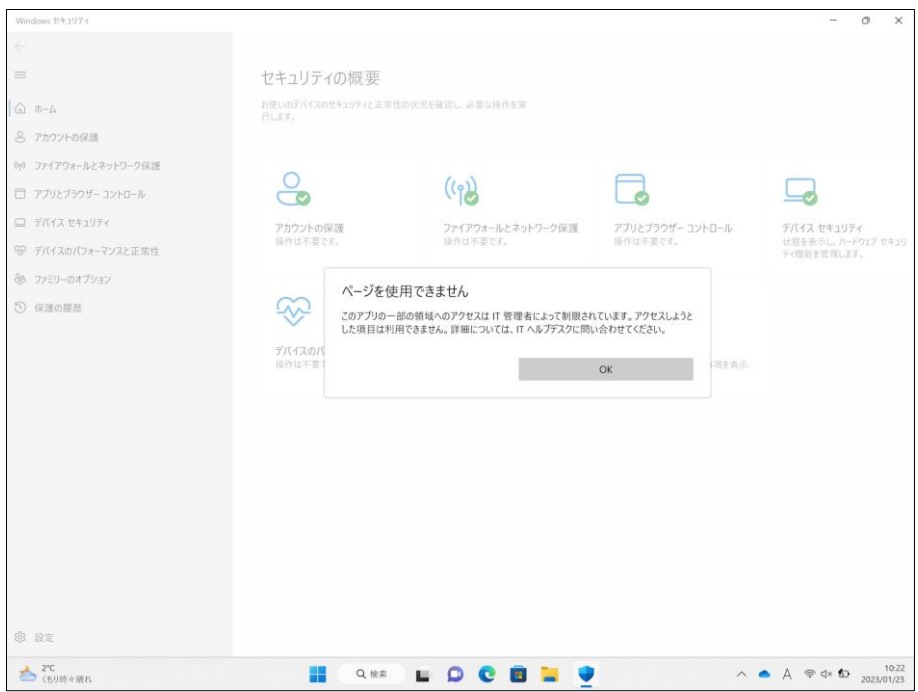

OS の再起動で解決しない場合は、個人 blog ですが、以下に記載されている[対策]の手順を実施してみてください。

#### 【 [https://hebikuzure.wordpress.com/2022/05/01/windowssecurite\\_not\\_open/](https://hebikuzure.wordpress.com/2022/05/01/windowssecurite_not_open/) 】

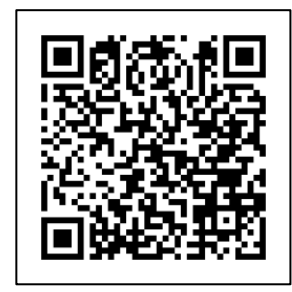

アクセス用 QR コード

尚、マイクロソフト社の回答は以下のようになっています。下記でも解決しない場合は、OS のクリーンインストールが 推奨となるとのことです。

ローカルグループポリシーエディタ(gpedit.msc。Home エディション除く)で、[コンピューターの構成 > 管理用テンプ レート > Windows コンポーネント > Microsoft Defender ウイルス対策]配下の[Microsoft Defender ウイルス対策を無 効にする]が「有効」の場合は、「未構成」に変更し、PowerShellで"gpupdate /force"を実行後にOSを再起動します。

上記でない場合、設定レジストリが残存している可能性があるので、以下のレジストリが存在しているかを確認して、 レジストリのバックアップを取ったうえで削除して(レジストリの操作は自己責任です)、OS を再起動します。

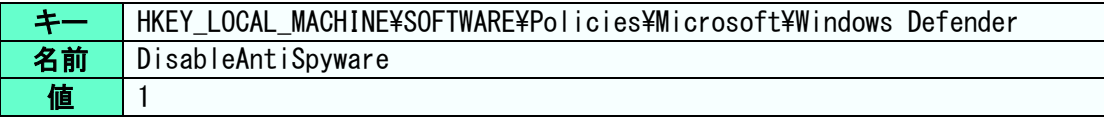